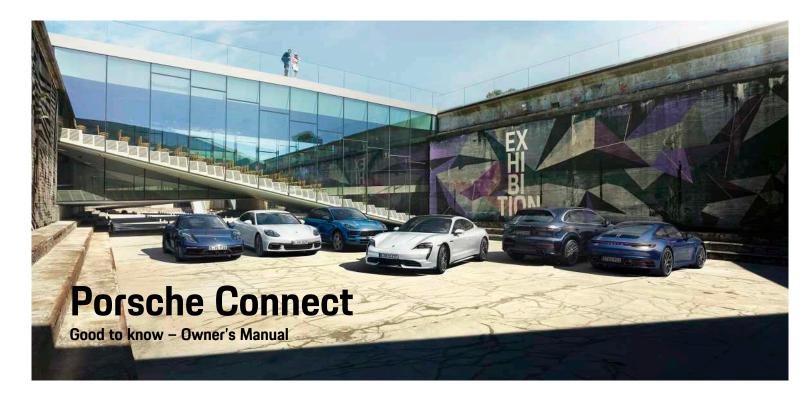

Porsche Connect

WKD 9Y0 50 21 **21** 

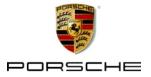

## **Legal Notice**

08/2020

Dr. Ing. h.c. F. Porsche AG is the owner of numerous trademarks, both registered and unregistered, including without limitation the Porsche Crest<sup>®</sup>, Porsche<sup>®</sup>, Boxster<sup>®</sup>, Macan<sup>®</sup>, Taycan<sup>®</sup>, Carrera<sup>®</sup>, Cayrenne<sup>®</sup>, Cayrenne<sup>®</sup>, Panamera<sup>®</sup>, Speedster<sup>®</sup>, Tiptronic<sup>®</sup>, Tequipment<sup>®</sup>, VarioCam<sup>®</sup>, PCM<sup>®</sup>, PDK<sup>®</sup>, 911<sup>®</sup>, 718<sup>®</sup>, 4S<sup>®</sup>, RS<sup>®</sup> and the model numbers and the distinctive shapes of the Porsche automobiles such as, the federally registered 911 and Boxster automobiles in the US. The third party trademarks contained herein are the properties of their respective owners.

Porsche Cars North America, Inc. and its affiliates believe the specifications to be correct at the time of printing. However, specifications, standard equipment and options are subject to change without notice. Some options may be unavailable when a vehicle is built. Some vehicles may be shown with equipment that is not available in the US and Canada. Please ask your authorized Porsche dealer for advice concerning the current availability of options and verify the optional equipment that you ordered. Porsche recommends seat belt usage and observance of traffic laws at all times.

© 2020 Dr. Ing. h.c. F. Porsche AG

Apple<sup>®</sup>, the Apple logo, CarPlay<sup>™</sup>, iPod<sup>®</sup>, Siri<sup>®</sup>, iPhone<sup>®</sup>, iOS<sup>®</sup> and other designations of Apple are trademarks of Apple Inc., registered in the U.S. and other countries. App Store is a service mark of Apple Inc., registered in the U.S. and other countries.

#### Equipment

Because Porsche vehicles and applications undergo continuous development, equipment and specifications may not be as illustrated or described in these instructions. Items of equipment are sometimes optional or vary depending on the country in which the vehicle is sold. For information on retrofitting options, please contact an authorized Porsche dealer. Owing to the different legal requirements in individual countries, the equipment in your vehicle may vary from that described in this Owner's Manual. If your Porsche is fitted with any equipment not described in these instructions, your authorized Porsche dealer will be glad to provide information regarding correct operation and care of the items concerned.

#### Further information on the services

Detailed information about the services is available at porsche.com/connect.

#### The Porsche Connect operating instructions

The Porsche Connect operating instructions do not replace the Owner's Manual.

You can find further information about your vehicle in the Owner's Manual.

Pay particular attention to the warning and safety instructions.

#### Warnings and Symbols

Various types of safety instructions are used in these instructions.

A DANGER

Serious injury or death

Failure to observe warnings in the "Danger" category will result in serious injury or death.

Possible serious injury or death

Failure to observe warnings in the "Warning" category can result in serious injury or death.

### A CAUTION

Possible moderate or minor injury

Failure to observe warnings in the "Caution" category can result in moderate or minor injuries.

## NOTICE

Possible vehicle damage

Failure to observe warnings in the "Notice" category can result in damage to the vehicle.

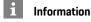

Additional information is indicated using the word "Information".

- Prerequisites that must be met in order to use a function.
- Instructions that must be followed.
- Instructions are numbered in cases where a sequence of steps must be followed.
- Instructions that must be followed on the touch display.
- Indicates where you can find more information on a topic.

## Contents

| Set up & Use<br>Installing & Using                                                      |          |
|-----------------------------------------------------------------------------------------|----------|
| <b>Apple CarPlay</b><br>Apple CarPlay <sup>™</sup>                                      | 8        |
| My Porsche & Apps<br>My Porsche<br>Porsche Connect App<br>Porsche Offroad Precision App | 17       |
| Navigation & Infotainment                                                               |          |
| Dictation<br>Finder                                                                     | 1(<br>12 |
| Navigation Plus                                                                         | 14       |
| News                                                                                    | 16       |
| Porsche Voice Pilot                                                                     | 23       |
| Radio Plus                                                                              | 24       |
| Weather                                                                                 | 28       |
| Index                                                                                   | 20       |

## **Installing & Using**

Registration sequences and the scope of Porsche Connect services may vary depending on the model, country and equipment.

#### Avoid distractions

If you operate the PCM or other vehicle components while driving, you will be distracted from the traffic and may not be able to respond to dangerous situations in time. For your safety, some functions are only available when the vehicle is stationary.

- Only use the multifunction steering wheel, infotainment system, etc. while driving if the traffic allows you to do so safely. If necessary, stop the vehicle in a safe place.
- Do not use a cellphone or other mobile devices while driving.
- Only make or receive calls using hands-free equipment.
- Do not reach between the steering wheel spokes while driving. Otherwise, you may not be able to react in time to dangerous situations.

## **Registration and activation**

#### Activating Porsche ID account

- E-mail for registration at My Porsche has been received.
- **1.** Call up My Porsche via the activation link in the e-mail to register with My Porsche.
- Set a password and security code for your Porsche ID account. Your vehicle is displayed on the homepage.
- 3. The homepage or the app shows the 8-digit

**pairing code**, which you need for using Porsche Connect services in your vehicle.

 For entry in the Porsche Communication Management (PCM), send the pairing code in My Porsche to the stored cellphone number via text message.

– or –

Make a note of the pairing code.

## i Information

- **Step 3.** takes place automatically in the background, depending on the country.
- If you have not received an e-mail for activating your Porsche ID, please contact an authorized Porsche dealer.

#### Activating services via My Porsche

Activation is required before using Porsche Connect services for the first time.

- Log in to My Porsche with the Porsche ID. (Displayed at the top left of the Porsche website, depending on country).
- 2. Select the **Services** tab. Available services are displayed.
- **3.** Select and activate or configure the desired service.

#### Information

i

- In some countries, verification of customer identity is required for use of the embedded SIM card for legal reasons. For this purpose, customer identity must be checked by means of an identification document before activation of Porsche Connect services. Verification is performed by a third-party provider (IDnow) in the form of a video call.
- For further information on activation and personal verification, please also refer to Videos & Instructions as well as Questions & Answers on www.porsche.com/connect..

## Connecting and pairing the vehicle

## Establishing data connection via embedded SIM card (availability dependent on country)

- ✓ There is **no** SIM card in the SIM card reader.
- ✓ PCM phone is switched on. (SET ★ Porsche Connect > Turn on phone features)

The data connection is established immediately when the ignition is switched on.

## i Information

If a data connection cannot be established, check the following:

- PCM phone is switched on.
- The vehicle is in an area with sufficient network reception (not a coverage blackspot).
- Private mode is deactivated.
- Restart the PCM if necessary.

#### **Displaying data packages**

APPS 
 Data packages

Information about the booked data package is displayed in some markets.

## Establishing a data connection via an external SIM card

An inserted external SIM card deactivates the function of the embedded SIM card (availability dependent on country). Additional costs may be incurred for the data connection (e.g. due to data roaming).

#### NOTICE

If you are using a SIM card adapter, the SIM card may fall out of the adapter due to vibrations and components of the card may get stuck in the drive.

Do not use a SIM card adapter.

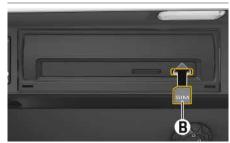

Fig. 1: Inserting and removing a SIM card

- ✓ PCM phone is switched on. (SET Connect ≻ Turn on phone features)
- 1. Insert external SIM card **B** (mini SIM, dimensions: 0.98 x 0.59 in. (25 x 15 mm). The

missing corner must be pointing front left with the chip facing down.

- 2. SIM card with PIN:
  - a. Enter the PIN for the external SIM card and confirm with **OK**.
  - b. Select Store PIN.
- **3.** Confirm the prompt for establishing the data connection.

The data connection is established.

**4.** To remove the external SIM card, press on the inserted card and remove.

## i Information

If a data connection cannot be established, check the following:

- PCM phone is switched on.
- External SIM card has sufficient data volume and is inserted correctly.
- External SIM card is not damaged and is working properly.
- APN settings (Internet access) are correct. The APN settings can be checked by contacting the network provider.
- In foreign countries: Data roaming is allowed on the external SIM card and enabled in the PCM.
- The vehicle is in an area with sufficient network reception (not a coverage blackspot).
- Restart the PCM if necessary.

#### Selecting access point for external SIM card

If several access points are available, the message Several access points (APN) are available. Please select one appears. A list of available access points (APNs) is displayed.

- 1. Select the desired access point (APN).
- If there is no access point configured, you should contact the service provider to obtain the APN settings. To configure the APN set-

tings, select or not in the header (depending on the connection status) > Options

► Data connections ► Configure APN.

#### Establishing data connection via external Wi-Fi hotspot (availability dependent on country)

- There is no SIM card in the SIM card reader.
- Vehicles with embedded SIM card (availability dependent on country): PCM phone is switched

## off. (SET ▶ Porsche Connect ► Turn off phone features)

- Select or real in the headline (depending on the connection status) ► Options > WiFi ► Search for WiFi hotspot
- Search for WiFi hotspot (e.g. public hotspot or the cellphone's personal hotspot) and enter WiFi access data in the PCM. Be aware of upper and lower case when entering the data. A connection is established to the external WiFi hotspot.

#### Logging in Porsche Connect user (Porsche ID)

The Porsche ID is linked to the PCM using a pairing code. This is required for using some Connect services in order to retrieve personal settings from My Porsche.

- 1. APPS I > Options Porsche ID settings ► Link new Porsche ID
- 2. Enter the pairing code that is displayed after you have successfully activated the services in My Porsche.

User is logged in and the symbol **L** appears in the header.

#### Granting remote access authorization

In order to use services that are controlled via My Porsche or the app, remote access authorization must first be assigned in the Porsche Communication Management (PCM).

#### 1. SET 🐼 ► Porsche Connect

- 2. Select Remote access authorization ► Grant remote access authorization.
- 3. Confirm message window with Grant.
- 4. Enter the main user's pairing code.

Remote access authorization can be temporarily deactivated and reactivated via the function **Private mode** for **all** services or for **individual** services.

#### 1. SET 🐼 ► Porsche Connect

2. Select Private mode ► On.

Communication between the vehicle and the app as well as My Porsche is suppressed.

No vehicle-specific information can be transferred, and no vehicle settings can be made via the app or My Porsche.

#### Security code

The assignment of a security code is necessary for the use of certain remote services via the app or My Porsche.

- Call up My Porsche. (Displayed at the top left of the Porsche website, depending on country).
- 2. Log in using your personal access data (Porsche ID and password).
- **3.** The security code can be set, changed or reset in the user settings.

The **Security code** must be assigned e.g. for use of the following services:

- Opening and locking the vehicle using the app
- Deactivating the Porsche Vehicle Tracking System (PVTS)
- Activation of remote functions for the secondary user

## **Configuring & Using**

#### Using services via My Porsche

Activated services can be configured and used via My Porsche (availability dependent on country).

- Call up My Porsche. (Displayed at the top left of the Porsche website, depending on country).
- 2. Log in using your personal access data (Porsche ID and password).
- 3. Select Services.

For further information on using services: www.por-sche.com/connect.

#### Updating content in the PCM

► APPS ★ Options ► Reload page The contents of the purchased services are updated.

#### Displaying service overview in the PCM

► APPS ★ Options ► Service overview Information about the services purchased and contract duration is displayed.

## Logging out Porsche Connect user (Porsche ID) in the PCM

- A Porsche Connect user is created and registered.
- 1. APPS III > Options Porsche ID settings
- 2. Select the desired Porsche user ► Logout Porsche ID

### **Installing & Using**

#### Information

- The Porsche Connect services (including the Car Connect services, but not the Safety and Security services) offer a free inclusive period, which varies in length for each services package and country, but is always at least 3 months. Further information about the free inclusive periods as well as subsequent costs and information about the availability of individual services for your country is available online at www.porsche.com/ connect or from your authorized Porsche dealer.
- Depending on the country, the Porsche Connect services can be used via the embedded SIM card or a data-enabled external SIM card. A separate, fee-based contract with a cellphone service provider is required for the external SIM card.
- Additional costs may be incurred for receiving data from the Internet, depending on the cellphone rate plan, particularly when the system is used in foreign countries. We recommend a data flat rate.
- Service availability and scope, as well as service providers, may vary from country to country, model year, device and tariff.

## **Topics**

On the following pages, the content is arranged in topics in alphabetical order.

## Apple CarPlay<sup>™</sup>

## Α В С D Е F G н Κ Μ Ν 0 Ρ Q R S U V W Х γ

## Apple CarPlay<sup>™</sup>

Apple CarPlay makes iPhone apps available in Porsche Communication Management (PCM). You can use the Siri voice recognition system to send and answer text messages, as well as process voice commands.

## i Information

Apple CarPlay<sup>®</sup> must be selected when connecting for the first time. It is then possible to switch between iPod and Apple CarPlay as desired.

## i Information

- Recommendation: Install the latest iOS version.
- Only those apps in the iPhone that are supported by Apple CarPlay TM can be displayed. For information on supported apps, go to www.apple. com/ios/carplay.
- The function can only be offered in countries supported by Apple. For information on supported countries:refer to www.apple.com/ios/ feature-availability/#apple-carplay.
- The content and functions displayed within the Apple CarPlay TM function are provided exclusively by the connected iPhone.
- When Apple CarPlay TM s used, active Bluetooth<sup>®</sup> connections (such as telephony, media playback, or messages) are automatically disconnected.
- Some apps require an active data connection. You may incur additional charges, depending on your cellphone tariff, and particularly if using abroad. The use of a flat-rate data plan is recommended.

## **Opening Apple CarPlay in the PCM**

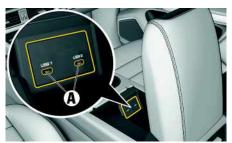

Fig. 2: USB port (type C) in the armrest

- ✓ iPhone 7 or later, iOS 14 or higher.
- ✓ Siri and Apple CarPlay<sup>™</sup> have been enabled in the settings of the iPhone that you are using.
- ✓ For flawless operation use original Apple cables that are undamaged and that do not have a USB adapter.
- 1. Connect your iPhone to the USB port (type C) A in the armrest.
- Confirm the notice that Apple CarPlay<sup>™</sup> is being used.
   Apple CarPlay<sup>™</sup> is opened. The available apps are displayed.
- To go from a different menu item to Apple Car-Play, select Apple CarPlay

– or –

Select Apple CarPlay 💽 in the status bar.

## Operating Apple CarPlay with the PCM

All available apps can be operated via the touch display, the rotary push button and the Back button of the PCM.

- To open the main menu in Apple CarPlay, press the Home button and on the touch display of the PCM.
- To switch to the main functions of the PCM, select Apple CarPlay > Home button 
   Porsche

– or –

Select a function (e.g. MEDIA II).

## Operating Apple CarPlay via Siri voice recognition

#### Starting Siri

- ✓ Siri has been enabled in the settings of the iPhone that you are using.
- ✓ The ignition and PCM are switched on.
- ✓ There are no active phone calls.
- ParkAssist is not active.
- PCM voice control is not active.

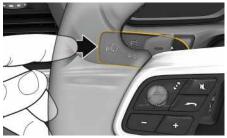

Fig. 3: Control button on the control lever

- 2. Say the desired voice command.

## Apple CarPlav<sup>™</sup>

#### **Ending Siri**

- ✓ Siri is active and awaiting a voice command.
- Press the MO button on the control lever. A fading acoustic signal sounds.

## Switching between Apple Car-Play<sup>™</sup> and the use of the iPhone as an iPod

If the connected iPhone is connected as iPod, Apple CarPlay<sup>™</sup> is not available. Use the Device Manager to switch between use of the iPhone as an iPod or Apple CarPlav<sup>™</sup>.

1. To call up the Device Manager, select 📈 or in the header (depending on the connection status).

– or –

Devices

2. Select the Apple CarPlay C icon for the iPhone you are using.

– or –

Select the **iPod** icon for the iPhone you are using.

The icon for the currently active use of the iPhone is highlighted in color.

### **Opening Wireless Apple CarPlay** (availability dependent on country)

Wireless CarPlay allows you to use Apple CarPlay without wires or cables. Wireless CarPlay always supports only one active cellphone.

- Bluetooth<sup>®</sup> and WiFi functions activated on the cellphone and visible for other devices.
- Wireless CarPlay activated on the cellphone.

 Bluetooth<sup>®</sup> and WiFi functions of the vehicle activated.

1. In the status area, select 7 or 11 (depending on the connection status) and select > Apple CarPlay Search in the menu under Connection manager.

– or –

#### Devices 🔜 🕨 Link

- 2. Select the device from the list.
- 3. Confirm the notice that Apple CarPlay is being used.

Apple CarPlay is opened. The available apps are displayed.

After you have connected your iPhone once, Apple CarPlay will start automatically whenever you get into the vehicle. You can leave the cellphone in your bag or trouser pocket, for example. (The Bluetooth<sup>®</sup> function and WiFi function must be activated).

Alternatively, Wireless CarPlay can be reconnected via:

- 1. Devices
- 2. Select the Symbol of the iPhone you are usina.

#### To switch from another menu item to Apple CarPlay:

Select Apple CarPlay – or –

Select Apple CarPlay 💽 in the status area.

| Deleting a stored iPhone from the list of devices |                                                                              |  |
|---------------------------------------------------|------------------------------------------------------------------------------|--|
|                                                   | Select  or and a status) ► Options  . Select Devices  > Options  .           |  |
| 2.                                                | Select the desired device.                                                   |  |
| Enc                                               | ling Wireless CarPlay                                                        |  |
| 1.                                                | Select Devices 📰.                                                            |  |
| 2.                                                | Select the Symbol of the iPhone you are using.<br>Wireless CarPlay is ended. |  |
|                                                   |                                                                              |  |
|                                                   |                                                                              |  |
|                                                   |                                                                              |  |
|                                                   |                                                                              |  |
|                                                   |                                                                              |  |
|                                                   |                                                                              |  |
|                                                   |                                                                              |  |
|                                                   |                                                                              |  |
|                                                   |                                                                              |  |

Α

В

С

D

E

F

G

Н

Κ

L

Μ

Ν

0

Ρ

Q

R

S

U

V

W

X

γ

## Dictation

You can use the **Message Dictation** service to record a message via voice control.

This service is not available in all languages and markets, and depends on the cellphone used. Voice control can be interrupted in order to say other voice commands. Activating/deactivating voice control interruption in the PCM:

Select SET System settings > Voice control > Interrupt voice control.

# Connecting a cellphone via Bluetooth<sup>®</sup>

- The Bluetooth<sup>®</sup> function of the cellphone is activated and is visible for other devices.
- The PCM Bluetooth<sup>®</sup> function is activated.

#### 1. PHONE Search for new phone

- Select a cellphone from the device list. A 6-digit Bluetooth<sup>®</sup> code is generated and displayed in the PCM and on the cellphone.
- **3.** Compare the Bluetooth<sup>®</sup> code in the PCM and on the cellphone.
- 4. If the Bluetooth<sup>®</sup> code in the PCM and on the cellphone match, confirm. Enter the PIN for the external SIM card in the PCM if necessary. When the phone is successfully connected, the numeric input (KEYPAD : menu) is displayed in the PCM.

## Information

- Depending on the Bluetooth<sup>®</sup> capability of the cellphone, it is possible to access the content of the phone book, call lists and messages. It is also possible to transfer an ongoing conversation to the cellphone after parking the vehicle and continue it outside the vehicle if the cellphone supports this function.
- You will find an overview of compatible cellphones on the Porsche website for your country under: Models ► Your model (e.g. 911 Carrera) ► Download Brochures ► Via Bluetooth<sup>®</sup>

## Connecting a cellphone (Windows<sup>®</sup> and iOS operating system)

For cellphones with Windows<sup>®</sup> and iOS operating systems, it is recommended to start connection from the cellphone:

- Search for available devices in the Bluetooth<sup>®</sup> menu of the cellphone. Press or relation in the headline (depending on the connection status) to make the PCM visible.
- Select the PCM from the list of available devices. The Bluetooth<sup>®</sup> device name of the PCM can be displayed in the **Device manager** under Options

► Bluetooth ► Bluetooth name.

## **Opening voice control**

Impaired speech recognition

Your voice can change in stressful situations. This could prevent the desired telephone connection from being established or from being established

#### fast enough.

- Do not use voice control in an emergency.
- Enter the emergency number via the touch display.

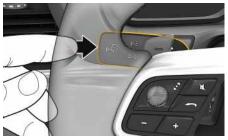

Fig. 4: Control button on the control lever

#### Activating voice control

- The ignition is switched on.
- ✓ There are no active phone calls.
- ParkAssist is not active.
- - If for voice control appears on the PCM.
- 2. Say the voice command.

#### Deactivating voice control

- ✓ Voice control is active.
- Press the (Q) button on the control lever.
   A fading acoustic signal sounds.

## Information

The dialog can be paused by tapping on the microphone symbol []] and started again by tapping again.

#### Further voice control button functions

The  $\square \bigcirc$  button on the control lever can activate different functions, depending on the application:

- Skips a running announcement when pressed briefly.
- Interrupts the current dialog when pressed briefly.
- Activated by pressing and holding Siri voice recognition.

## Information

- Navigation and traffic notices are not issued during a dialog.
- With voice control active, list entries can be selected using voice control, the rotary push button or the touch display.
- If the spoken voice command is not understood or if it cannot be interpreted, voice control responds with the question Excuse me? and the voice command can be repeated after that.

#### Notes on communication using voice control

Note the following points when using voice control:

- Speak clearly and at a normal volume. \_
- Stress voice commands evenly, without long \_ pauses in your speech.
- Do not speak when the voice control function is making an announcement.
- Reduce disruptive noises by closing the doors, \_ windows and sliding roof.
- Only the driver should issue voice commands, as \_ the hands-free microphone is pointed toward the driver's side.

### Dictating and reading out messages

You can use the Message Dictation service to dictate text messages or e-mails, for example, and play incoming messages from the PCM.

- Data connection established.
- Porsche Connect services activated in My Porsche.
- ▶ Please see chapter "Installing & Using" on page 3.
- ✓ The connected cellphone supports the function.
- Voice control is active.

#### Dictating messages

Service cannot be used with Apple devices.

► Say the voice command:

#### Dictate (new) e-mail

– or –

#### Dictate (new) text message

The dictated message is displayed in the PCM for the user to check.

#### Reading out messages

Sav the voice command: Read out e-mails

– or –

#### Read out text messages

The message is read out.

### Finder

Α

В

С

## Finder

The **Finder** is the central search function for the Porsche Communication Management (PCM). Information about destinations such as restaurants, hotels, gas stations or parking lots can be found in the Finder.

Destinations in the current area, along the route, at the destination location, or at another location can be displayed. The selected destination can be adopted as a navigation destination and saved as a favorite.

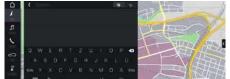

Fig. 5: Finder

- Data connection established.
- Porsche Connect services activated in My Porsche.
- Please see chapter "Installing & Using" on page 3.
- Select destination. Information such as availability, price or ratings is displayed.
- 3. Start route guidance

#### Search point of interest

- Data connection established.
- Porsche Connect services activated in My Porsche.
- Please see chapter "Installing & Using" on page 3.
- 1. Select NAV // ► DEST / ► Points of interest
- **2.** The following categories, for example, can be searched for:
- Parking Information
- Gas stations
- Hotels
- Restaurants
- E-Stations (only for E-Hybrid vehicles)
- Icon in the header ► Select the desired option:
- Nearby: Displays destinations in the vicinity of the vehicle.
- Along route: If route guidance is active, destinations along the route are displayed.
- At destination: If route guidance is active, destinations at the destination location are displayed.
- At another location: Destinations at a desired location are displayed.

| V | 1v  | Ρ | 0 | ٢S | c | h | e |
|---|-----|---|---|----|---|---|---|
| - | - 2 | - | ~ |    | - |   | - |

Α

В

С

D

Е

E

G H

Κ

L

Μ

Ν

0

Ρ

Q

R

S

Т

U

V W

Х

γ

| My | Pors | sche |
|----|------|------|
|----|------|------|

My Porsche is the central platform for managing your vehicles and using relevant services and is the starting point for other available functions and services. Access to My Porsche is via your personal Porsche ID. You can configure personal settings relating to data synchronization and data processing in your Porsche ID account.

The platform also provides various options for arranging service appointments, for example.

The services and functions that are available depend on the model, country and equipment.

#### Logging into My Porsche

- E-mail for registration at My Porsche has been received.
- Porsche ID account activated.
- Open My Porsche. (Displayed at the top left of the Porsche website, depending on country).
- 2. Enter login data (Porsche ID and password) and open My Porsche.

## i Information

- **Step 3.** takes place automatically in the background, depending on the country.
- If you have not received an e-mail for activating your Porsche ID, please contact an authorized Porsche dealer.

#### **Configuring services**

- E-mail for registration at My Porsche has been received.
- Porsche ID account activated.

| 1  | Porsche ID logged into My Porsche.                                                                                                    |
|----|----------------------------------------------------------------------------------------------------|
| 1. | Select the <b>Services</b> tab in My Porsche.<br>Available services are displayed.                                                     |
| 2. | Select the desired service.                                                                                                    |
| З. | Configure the service.                                                                                                    |
| ۸d | ding a navigation destination                                                                                                    |
| лu | unig a navigation destination                                                                                                    |
| 1  | E-mail for registration at My Porsche has been<br>received.<br>Porsche ID account activated.<br>Porsche ID logged into My Porsche.     |
| -  |                                                                                                    |
| 1. | Select the <b>Services</b> tab in My Porsche.<br>Available services are displayed.                                                     |
| 2. | Select the Navigation Plus service.                                                                                                    |
| 3. | Select Add new destination.                                                                                                    |
| 4. | Enter destination data.<br>The destination is displayed in My Porsche and<br>can be edited, marked, deleted or sent to the<br>vehicle. |
|    | Venicie.                                                                                                    |
|    |                                                                                                    |
|    |                                                                                                    |
|    |                                                                                                    |
|    |                                                                                                    |

### **Navigation Plus**

Α

В

С

D

Ε

E

G

н

Κ

L

Μ

Ν

0

Ρ

Q

R

S

Т

U

V

W

Х

γ

Ζ

## **Navigation Plus**

## **Real-time Traffic**

The **Real-time Traffic** service checks the current, real-time traffic volume online, and color-codes the streets in the Porsche Communication Management (PCM) according to the traffic situation.

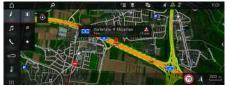

#### Fig. 6: Traffic situation marked in map view

The following traffic flow information is displayed:

- Green lines: Free-flowing traffic
- Yellow lines: Slow-moving traffic
- Red lines: traffic jam
- Dark red lines: Closed roads

In addition, the navigation map displays notices for construction sites, accidents, hazards, etc.

#### Activating Real-time Traffic

- Data connection established.
- Porsche Connect services activated in My Porsche.
- Please see chapter "Installing & Using" on page 3.
- NAV MAP P → Options Navigation settings
- Online navigation services ► Online navigation. When route guidance is active, messages are displayed in the navigation map. A status symbol appears in the header when real-time traffic is active.

#### Viewing Real-time Traffic notice

Details are displayed by opening a Real-time Traffic notice.

- Data connection established.
- Porsche Connect services activated in My Porsche.
- Please see chapter "Installing & Using" on page 3.
- Online navigation activated.
- Please see chapter "Activating Online Routing" on page 14.
- Select select in the map.
   Brief overview with route information, time loss and type of disruption is displayed.
- Tap Brief Overview. Detailed information is displayed on the right margin of the PCM.

## My Destinations

Using My Porsche or the app, it is possible to store destinations, which can be retrieved directly in the PCM.

- Data connection established.
- Porsche Connect services activated in My Porsche.
- Please see chapter "Installing & Using" on page 3.
- Pairing code is entered in the PCM.
- Please see chapter "Installing & Using" on page 3.
- 1. Select NAV 🚺 ► FAV 🔽.

The destinations and favorites stored in My Porsche or via the app are displayed.

2. Select destination and. Start route guidance.

 Please see chapter "Transferring navigation destination to the PCM" on page 18.

## i Information

Online destinations that were stored under **My Destinations**, are deleted after 30 days.

## **Online Routing**

With the **Online Routing** option, additional online data is used in the route calculation in order to enable enhanced route guidance.

#### **Activating Online Routing**

- Data connection established.
- Porsche Connect services activated in My Porsche.
- Please see chapter "Installing & Using" on page 3.
- Select NAV > Options Navigation settings > Online navigation services > Online navigation.

## Satellite maps

Under the menu item **Google Earth**, satellite data for displaying aerial images of buildings, roads and terrain can be used.

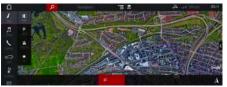

Fig. 7: Satellite map display

Data connection established.

- Porsche Connect services activated in My Porsche.
- Please see chapter "Installing & Using" on page 3.
- 1. NAV 🚺 🕨 MAP 🔟 🕨 😂 (in the header)
- 2. Select Google Earth.

## **Panoramic view**

The panoramic view is displayed in the detail list after the destination selection of an available point of interest (POI) on the right-hand edge of the PCM.

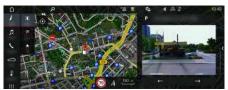

- Fig. 8: Panoramic view
- Data connection established.
- Porsche Connect services activated in My Porsche.
- Please see chapter "Installing & Using" on page 3.
- Online navigation activated.
- Select Point of Interest (POI) under NAV J >
   DEST // MAP 1.

## Online map update

With the  ${\bf Online}\ {\bf Map}\ {\bf Update}\ {\rm service},$  the navigation system maps can be updated via the Internet.

- Data connection established.
- Porsche Connect services activated in My Porsche.

- Please see chapter "Installing & Using" on page 3.
- Updates for regions that are relevant for you are searched for automatically. As soon as an update is possible, a relevant notice is displayed in the PCM.

## Smart routes

A smart route is created automatically as soon as an identical route is traveled twice.

#### Activating smart routes

- 1. NAV 💹 > Options 🔚 > Navigation settings
- 2. Under Smart routes activate the function Smart routes.

The symbol is displayed in the lower right corner of the map.

## Information

- Up to three destinations are created and up to three routes are available for each destination.
   Suggested routes are prioritized according to how frequently an identical route is traveled.
- The traffic situation for available smart routes is displayed depending on the current vehicle position.
- The PCM identifies whether the route is traveled during the week or at the weekend. Recorded smart routes are only displayed at the appropriate time - either at the weekend or on weekdays.
- Opening Smart routes stops active route guidance.

#### Accessing smart routes

- ✓ Smart routes activated.
- 1. NAV 💹 ► MAP 🔟
- 2. Select in the lower right corner of the map.
- **3.** Select the desired smart route from the list of suggestions.

4. Start 🎬

#### **Deleting smart routes**

Stored smart routes remain stored after the function is deactivated and must be deleted.

1. NAV 🚺 ► MAP 🔟 ► Options 🔚 ► Navigation settings ► Smart routes

#### News

Δ

В

С

D

Ε

E

G

н

Κ

Μ

Ν

0

Ρ

Q

R

S

T.

U

V

W

Х

γ

## News

You can use the **News** service to display selected news feeds (news channels) or subscribed **Twitter** tweets in the Porsche Communication Management (PCM) according to your interests. You can have news and subscribed tweets read out from the PCM using voice control.

## Configuring News and Twitter in My Porsche

Five news feed channels are predefined in the PCM by default. Other news feeds can be added individually via My Porsche.

- Call up My Porsche. (Displayed at the top left of the Porsche website, depending on country).
- 2. Log in using your personal access data (Porsche ID and password).
- 3. Select Services ► News.
- 4. Select the desired option:
- New : For adding new news feeds to the list.
- Search search sea
- Delete : For deleting individual news feeds from the list.
- Pencil icon O: For editing news feeds that have already been added.

#### Adding a new news feed

- 1. Select New 👥
- **2.** Enter the URL of a message portal in the input field.

A suggested list of suitable news feeds is displayed.

**3.** Continue configuring the news feed (enter news feed description) and then select **Save**.

## Managing News in the PCM

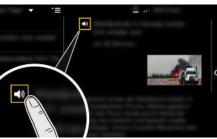

- Fig. 9: Using the voice function for news
- Data connection established.
- Porsche Connect services activated in My Porsche.
- Please see chapter "Installing & Using" on page 3.
- Pairing code entered in the PCM.
- Please see chapter "Installing & Using" on page 3.

## 1. Select APPS III ► News III.

- (in the header) News channel
   or –
   Select Twitter.
- 3. News item

– or –

Select tweet from the list.

The item or tweet is displayed in the interaction area on the right.

Press the speaker symbol 
 to read out the text using the voice function. Press the speaker symbol 
 again to stop reading out.

## **Reading out News**

You can read out recent news items or tweets from the PCM using the voice control feature.

#### Activating voice control and reading out News

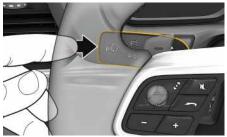

Fig. 10: Control button on the control lever

- Ignition switched on.
- There are no active phone calls.
- ParkAssist not active.
- News item
  - or –

#### Tweet is selected.

 Briefly press (Q) on the control lever. A rising acoustic signal is heard and the symbol

I for voice control appears on the PCM.

2. Say voice command: Read out News – or –

#### Read out tweet.

The selected news item or tweet is read out.

## Porsche Connect App<sup>1</sup>

The app, which is available in some countries, can be used to network the cellphone with the vehicle. This allows vehicle-specific information to be retrieved directly via the cellphone and selected vehicle settings to be made from the app.

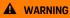

Setting and operating while driving

Operating and making settings for the app while driving could distract you from the traffic situation. You may lose control of the vehicle.

Operate and adjust settings only while the vehicle is stationary.

Personal POIs (Points of Interest), destinations from the address book or calendar entries, for example, can be transferred to the PCM from the cellphone.

## Installing & using the app

#### Logging in Porsche ID in the app

- Select Login or registration when starting the app.
- 2. Enter Porsche ID and password.
- 3. Select Login.

#### Connecting the app to the PCM via WiFi

- The app is installed on your cellphone (download from Apple App Store or GOOGLE<sup>®</sup> Play Store).
- App started.
- ✓ The cellphone WiFi function is activated.
- ✓ The PCM WiFi function is activated.

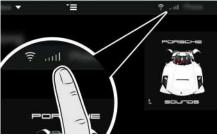

Fig. 11: Opening the Device Manager

- Display the WiFi access data of the PCM and establish a WiFi connection between your cellphone and the PCM:
  - a. Select or int in the headline (depending on the connection status) ► Options > PCM hotspot.

Hotspot name and password of the PCM are displayed.

**b.** Enter the WiFi access data of the PCM in the WiFi settings of the cellphone.

#### Opening App content in the PCM

 Select APPS . Available app contents are displayed.

#### Information

i

Since it is possible to access vehicle-specific data and other functions through the app, it is recommended that this data be protected from unauthorized third-party access. Using the app could incur additional costs with your cellphone service provider, as the data is transmitted via cellphone networks.

## Checking the connection to the vehicle

The connection test allows you to check the connection between the app/cellphone, the Porsche server and the vehicle.

- ✓ Data connection is active on the cellphone.
- ✓ App is connected to the PCM.
- Private mode is deactivated on the PCM.
- In the app's main area My Car > Select the icon at the top left.
   Available app contents are displayed.

Available app contents are displayed.

The following connection information is displayed:

- Flashing green line: Connection is being checked
- Green line: Connection is possible
- Red lines: Connection is not possible

<sup>1.</sup> Name and functions subject to change

#### Information

If a connection to the vehicle cannot be established, check the following:

- Private mode is deactivated
- Data connection is established
- The vehicle is in an area with sufficient network reception (not a coverage dead zone)
- Vehicle is connected to the app.

If the Porsche server cannot be reached, contact Porsche Connect Support or your authorized Porsche dealer depending on the country.

## Transferring navigation destination to the PCM

- ✓ Porsche Connect user (Porsche ID) registered.
- Please see chapter "Installing & Using" on page 3.
- 1. Select Explore in the app's main area.
- Enter a navigation destination in the search bar.
   or –

Select from the following options: Select a destination or start a search in **My Destinations**.

3. Select a destination.

Use the symbol to add the destination to the **My Destinations** favorites list. Entries already added to the favorites list are marked

with ★ .

The contents of the  $\ensuremath{\text{My Destinations}}$  favorites list are transferred to the PCM.

4. Select Send to vehicle in the app.

– or –

## In the PCM , select NAV ► FAV ★ ► My Destinations.

**5.** Start route guidance to the transferred destination in the PCM.

## **Calendar and Music Streaming**

- Separate app for the music service is downloaded or music service is registered. Note the information from the music service provider.
- ✓ App connected to the PCM.
- In the app main area, select My Account ► PCM Services.
- 2. Select and configure the desired service.
- 3. In the PCM APPS **■** ► Calendar or select the required music service.

## i Information

In the **MEDIA** menu under MyMusic, the user can play back existing playlists and tracks stored offline.

## **Using Remote Services**

The following conditions must be met to use the full scope of functions:

- ✓ App connected to the PCM.
- Private mode is deactivated.
- Remote access authorization granted in the PCM.
- Please see chapter "Installing & Using" on page 3.

#### Car Control

- 1. Select My Car in the app's main area.
- 2. Move down in the menu by swiping downwards.

The following vehicle information is displayed, e.g. range, mileage, charge status

#### NOTICE

A shortage of fuel may damage the emission control system.

- Never drive the tank dry.
- If the warning light has come on, do not take bends at high speed.

#### Trip data

Driving data is displayed on three different levels.

- 1. Select My Car in the app's main area.
- 2. Move down in the menu by swiping downwards.
- 3. Select All trip data.

The current driving data is displayed. Further driving data can be displayed by swiping to the left/right.

## i Information

Driving data can be reset in the multifunction display on the instrument panel. For further information on the multifunction display, please refer to the separate Owner's Manual.

### Car Finder

The vehicle position and that of the cellphone are displayed on the navigation map.

Ζ

- 1. Select Explore in the app's main area.
- 2. By tapping on the bottom right of the cross hairs, the map is aligned so that both vehicle and cellphone positions are displayed.

By tapping on the vehicle, navigation from the cellphone position to the vehicle can be started.

#### Horn & Flash

The function serves to identify the parked vehicle. The function is only available with the ignition switched off.

- ✓ Vehicle is stationary and ignition is switched off.
- ✓ Hood is fully closed.
- Remote access authorization granted in the PCM.
- Please see chapter "Installing & Using" on page 3.
- 1. Select My Car in the app main area.
- 2. Press and hold horn or light for longer than one second.

The horn or turn signal are activated for three seconds. Activation is confirmed by means of a trumpet or light symbol on the cellphone.

The horn or turn signal function can be terminated by actions on the vehicle (e.g. opening the driver's door).

## i Information

Please use this function carefully. Local residents may be disturbed by use of the horn. Country-specific regulations may apply.

#### Lock & Unlock

- ✓ Vehicle is stationary and ignition is switched off.
- Driver's door fully closed.

- ✓ Set the security code in My Porsche.
- Please see chapter "Installing & Using" on page 3.
- 1. Select My Car in the app.
- 2. Select unlocked or locked lock.

The vehicle doors and the tailgate are unlocked or locked. The alarm system is activated and the lock symbol is displayed when locking.

## Using the alarm function

The individual alarm functions are available depending on country. The following conditions must be met to use the full scope of functions:

- Private mode is deactivated.
- Remote access authorization granted in the PCM.
- Please see chapter "Installing & Using" on page 3.

#### Car Alarm

If the vehicle alarm system is triggered, a push notification with information on the type and time of the alarm is sent directly to the cellphone.

#### Location-, Speed- and Valet Alarm

- 1. Select My Car in the app main area.
- 2. Move down by swiping downwards (Alarms and Modes).
- 3. Select Change settings.
- 4. Selecting the desired alarm.
- Location: A geographical area can be defined. If the vehicle enters or leaves this area, an alarm message is sent.
- Speed:A limit speed is specified. If this limit speed is exceeded, an alarm message is sent.

 Valet: A preconfigured combination of the Location and Speed Alarm can be activated. If a parameter is exceeded, an alarm message is sent.

Geographical areas and limit speeds can be added and activated via the **Add alarm** function. Stored geographical areas and speed limits can be edited or deleted via the **Edit** function.

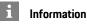

Changes to limit settings affect all app users that access the same vehicle.

## Ventilation

The ventilation system, which is available in some countries, can be used to ventilate the interior of the vehicle before starting to drive when the engine is not running. The vehicle's ventilation system can be operated remotely using the app.

- Engine switched off.
- ✓ Ignition switched off.
- Outside temperatures above approx. 64 °F (18 ° C)
- ✓ Battery is sufficiently charged.
- Remote access authorization granted in the PCM.
- Please see chapter "Installing & Using" on page 3.

#### Immediate start (ventilation)

The ventilation system can be started and stopped immediately. The vehicle is ventilated for 10 minutes.

- Select My Car ► Ventilation in the app's main area.
- 2. Select Start.

## Porsche Connect App

Confirm messages if necessary.

#### Manage timer (ventilation)

This function can be used to manage the vehicle's timer-controlled ventilation system. Three timers can be configured and saved.

- Select My Car ► Ventilation in the app's main area.
- 2. Select Manage timer ► Edit.
- 3. Configure settings.
- 4. Select Save.
- **5.** Activate the timer via the checkbox. Confirm the message if necessary.

#### Activate timer (ventilation)

A pre-set timer can be activated using this function.

 Select My Car ► Ventilation in the app's main area.

#### 2. Select Manage timer.

**3.** Activate the timer via the checkbox. Confirm the message if necessary.

## Setting precool/heat functions (E-Hybrid vehicle)

The precool/heat function of the E-Hybrid vehicle can be operated remotely using the app. The availability of the function depends on the vehicle type and configuration. Further information is available from an authorized Porsche dealer.

The following conditions must be met to use the full scope of functions in the app:  $\label{eq:condition}$ 

Private mode is deactivated.

- Remote access authorization granted in the PCM.
- Please see chapter "Installing & Using" on page 3.
- Battery is sufficiently charged.

#### Immediate start

Precool/heat can be activated and deactivated immediately.

- 1. Select My Car ► A/C in the app's main area.
- 2. Select Start.

The precool/heat function is immediately switched on and adopts the standard temperature set in the app. Precool/heat ends after 30 minutes.

## Information

- Air flow and air distribution are regulated automatically, irrespective of which settings were active when the vehicle was parked.
- The precool/heat function in your vehicle is only activated when the high-voltage battery is sufficiently charged. For further information on the high-voltage battery charging process, please refer to the separate Owner's Manual.
- Please note that the charge status of the highvoltage battery can be reduced or the charging process delayed by precooling/heating.

## i Information

The timer uses the set time in the vehicle, not the time of the cellphone.

# Using E-Control (E-Hybrid vehicle)

Using the app, you can remotely control the charging process of the E-Hybrid vehicle and display the current status.

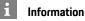

## uther information on the

For further information on the high-voltage battery charging process, please refer to the separate Owner's Manual.

### Immediate start (E-Control)

The charging process can be started immediately.

- Private mode is deactivated.
- Remote access authorization granted in the PCM.
- Please see chapter "Installing & Using" on page 3.
- Charging equipment connected.
- 1. Select My Car in the app main area.
- 2. Move down in the menu by swiping vertically (Charging details).
- 3. Select Start charging.

The charging process is started immediately.

## Managing and activating timers (E-Hybrid vehicle)

The following conditions must be met to use the full scope of functions in the app:

- ✓ Private mode deactivated.
- Remote access authorization granted in the PCM.
- Please see chapter "Installing & Using" on page 3.

- ✓ Battery is sufficiently charged.
- Charging equipment connected.

#### Managing timers

This function can be used to manage the E-Hybrid vehicle's timer-controlled pre-cool/heat function or the charging process for the high-voltage battery. The vehicle attempts to establish the set climatic conditions or the set battery charge for the set time. Up to three timers can be configured and saved.

### Information

The planned pre-cooling/heating of the vehicle using the timer is also performed when the vehicle plug is not connected to the charge port.

- 1. Select My Car in the app's main area.
- 2. Navigate down by swiping downward.
- 3. Select Manage timer ► Edit.
- **4.** Edit the desired timer via  $\mathcal{Q}$ .

#### 5. Configure settings.

- Repeat: Timer operates on each selected weekday at the same time. Otherwise the set timer operates once at the desired time.
- Pre-cool/heat: Pre-cool/heat can be selected for the charging operation. The temperature from the pre-cool/heat timer is used.

#### 6. Select Save.

The set timer is activated and the vehicle is charged at the desired time.

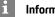

Information

The timer uses the set time in the vehicle, not the time of the cellphone.

#### Activating timer

A pre-set timer can be activated using this function. When a timer is activated, the vehicle will be charged or pre-cooled/heated by the programmed time.

Timer is set.

- 1. Select My Car in the app's main area.
- 2. Navigate down by swiping downward.
- 3. Select Manage timer.
- 4. Activate the timer via the checkbox. The set timer is activated and the vehicle is charged at the desired time.

### Porsche Vehicle Tracking System (PVTS)

The functions of the Porsche Vehicle Tracking System (PVTS) can be remotely activated/deactivated using the app.

The following special modes are available:

- Service mode: When the mode is activated, no theft alarm is triggered if the vehicle is being serviced (e.g. battery is disconnected).
- Transport mode: When the mode is activated, no theft alarm is triggered if the vehicle is moved with the ignition switched off (e.g. on a ferry).

#### NOTICE

Please use these functions carefully.

Activation of the special modes temporarily restricts the security of your vehicle.

For further information on the Porsche Vehicle Tracking System (PVTS), please refer to the separate Owner's Manual.

#### Switching special mode on and off

- Remote access authorization granted in the PCM.
- Please see chapter "Installing & Using" on page 3.
- Security code assigned in My Porsche.
- Please see chapter "Installing & Using" on ⊳ page 3.
- 1. Select My Car in the app main area.
- 2. Move down by swiping vertically (Alarms and Modes).

Before activating, the security code assigned in My Porsche must be entered.

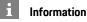

In certain countries, the maximum period of use is restricted due to insurance requirements.

#### A Porse B App<sup>1</sup> C The app, vides for D This enat and analy Transfer F SIM card mation on PCM pla

# Porsche Offroad Precision App<sup>1</sup>

The app, which is available in some countries, provides for the networking of vehicle and cellphone. This enables driving data to be displayed, recorded and analyzed directly on a cellphone.

Transfer is via WiFi. You do not necessarily need a SIM card/data connection to use the app. For information on establishing a WiFi connection in the PCM, please refer to the separate Owner's Manual.

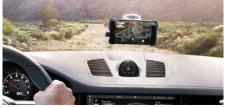

Fig. 12: App

The app is your personal companion for your all-terrain adventure and offers the following options:

- Offroad Manual
- Record off-road trips
- Capture moments
- Create a video of highlights
- Trip summary

Detailed information on installation and the functions of the app are available in the app itself and at www.porsche.com or from your authorized Porsche dealer.

## i Information

Since vehicle-specific data can be accessed using the app, it is recommended to protect this data from unauthorized access by third parties.

## 

Configuring settings and operating while driving

Configuring settings and operating apps while driving can distract you from the traffic. You may lose control of the vehicle.

 Only use apps and configure settings while the vehicle is stationary.

A DANGER

Loss of control over the vehicle

Driving inappropriately for the conditions and risky maneuvers may lead to loss of control over the vehicle.

- Adapt your driving style and maneuvers to your personal ability, the road and weather conditions, as well as the traffic situation.
- Only use the app on closed circuits away from public roads.

1.

Name and functions subject to change

## **Porsche Voice Pilot**

You can use the Porsche Voice Pilot service to operate selected functions in the Porsche Communication Management (PCM) by voice command.

The Porsche Voice Pilot service is not available in all languages and markets.

Voice control can be interrupted in order to say other voice commands. Activating/deactivating voice control interruption in the PCM:

Select SET System settings > Voice control ► Interrupt voice control.

## **Opening voice control**

Impaired speech recognition

Your voice can change in stressful situations. This could prevent the desired telephone connection from being established or from being established fast enough.

- Do not use voice control in an emergency. ►
- Enter the emergency number via the touch display.

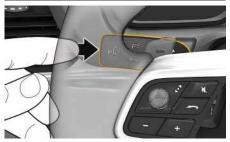

Fig. 13: Control button on the control lever

#### Activating voice control

- The ignition is switched on.
- ✓ There are no active phone calls.
- ParkAssist is not active.
- A rising acoustic signal is heard and the symbol

for voice control appears on the PCM.

2. Say the voice command.

#### **Deactivating voice control**

- Voice control is active.
- Press the  $\square \bigcirc$  button on the control lever. A fading acoustic signal sounds.

## Information

The dialog can be paused by tapping on the microphone symbol 💽 and started again by tapping again.

#### Further voice control button functions

The Image button on the control lever can activate different functions, depending on the application:

- Skips a running announcement when pressed \_ briefly.
- Interrupts the current dialog when pressed briefly.
- Activated by pressing and holding Siri voice recognition.

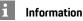

- Navigation and traffic notices are not issued during a dialog.
- With voice control active, list entries can be selected using voice control, the rotary push button or the touch display.
- If the spoken voice command is not understood or if it cannot be interpreted, voice control responds with the question Excuse me? and the voice command can be repeated after that.

#### Notes on communication using voice control

Note the following points when using voice control:

- Speak clearly and at a normal volume.
- Stress voice commands evenly, without long pauses in your speech.
- Do not speak when the voice control function is making an announcement.
- Reduce disruptive noises by closing the doors, windows and sliding roof.
- Only the driver should issue voice commands, as the hands-free microphone is pointed toward the driver's side.

### **Radio Plus**

Α

В

С

D

Ε

## **Radio Plus**

With the **Radio Plus** service it is possible to switch between the Internet radio and the hybrid radio. The Internet radio receives radio stations online, the hybrid radio automatically selects the best possible reception.

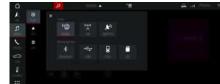

#### Fig. 14: Radio Plus

- ✓ Data connection established.
- Porsche Connect services activated in My Porsche.
- Please see chapter "Installing & Using" on page 3.

#### **Opening Internet radio**

With the Internet radio integrated in the PCM, online channels of radio stations can be received.

- 1. Select MEDIA 🗾 ► PLAY 💿

#### Station categorization

The Internet radio stations can be selected according to the categories popularity, country, genre and language.

### 1. Select MEDIA 🗾 > LIST 🔳

2. Select the desired category, e.g. Genre.

#### Activating the hybrid radio

The **Hybrid radio** function enables continuous perfect reception. If the FM reception is subject to environmental interference, the PCM automatically receives the radio station online when the function is active.

✓ Media source FM selected.

- 1. Select MEDIA **I** ► Options **E**.
- 2. Activate Tuner settings ► Online station tracking.

In the case of poor reception, stations are au-

tomatically received online and **Online** appears under the station name.

#### Setting streaming quality

In order to restrict data usage, the streaming quality for the reception of Internet radio stations can be set.

| 1. | Select MEDIA | Л ► | PLAY | 0 |
|----|--------------|-----|------|---|
|----|--------------|-----|------|---|

- 3. Options ► Streaming quality

## Activating/deactivating additional online data

With this option, additional metadata and album covers are displayed.

1. Select MEDIA.

2. Select Options ► Tuner settings ► Online additional data.

## Weather

With the Weather service, weather information at the destination, for example, can be displayed in the Porsche Communication Management (PCM).

## **Displaying the weather**

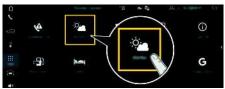

#### Fig. 15: Weather

- Data connection established.
- Porsche Connect services activated in My Porsche.
- ▷ Please see chapter "Installing & Using" on page 3.

#### 1. APPS III ► Weather:

- 2. V icon (in the header) ► Select the desired option:
- Nearby: Displays weather information in the vi-\_ cinity of the vehicle.
- At destination: If route guidance is active, \_ weather information at the destination is displayed.
- At another location: Weather information at a desired location is displayed.

#### Updating the display

APPS III > Weather: P Options III > Reload page

The time of the last update is displayed along with the option.

#### Displaying Rain Radar (availability dependent on country)

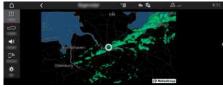

Fig. 16: Rain Radar

This function can be used to show the probability of rain at the selected location. Pressing on the displayed time will show the rain forecast at 15-minute intervals. The maximum forecast time is 1.5 hours. Regions with a high probability of rain are shown in green.

- Active route.
- Data connection established.
- Porsche Connect services activated in Mv Porsche.
- ▶ Please see chapter "Installing & Using" on page 3.

<sup>1.</sup> APPS IIII ► Weather: Prain Radar G

### Index

## Index

| 4                                                      |
|--------------------------------------------------------|
| Activating/deactivating additional online data (radio) |
| Marm functions                                         |
| App                                                    |
| Checking the connection to the vehicle                 |
| Connecting to the PCM via WiFi                         |
| Controlling PVTS functions remotely                    |
| Displaying the vehicle position (Car Finder)           |
| Driving data (trip data)                               |
| E-Control (E-Hybrid vehicle)                           |
| Granting remote access authorization                   |
| Identifying the vehicle (Horn & Flash)                 |
| Installing & using                                     |
| Locking & unlocking vehicle (remote control)           |
| Logging in Porsche ID                                  |
| Managing and activating timers (E-Hybrid vehicle) 20   |
| My Destinations                                        |

| E-Control (E-Hybrid vehicle)                       | . 20 |
|----------------------------------------------------|------|
| Granting remote access authorization               | 5    |
| Identifying the vehicle (Horn & Flash)             | . 19 |
| Installing & using                                 |      |
| Locking & unlocking vehicle (remote control)       |      |
| Logging in Porsche ID.                             |      |
| Managing and activating timers (E-Hybrid vehicle)  |      |
| My Destinations                                    |      |
| Precool/heat (E-Hybrid vehicle)                    |      |
| Transferring a calendar entry to the PCM           |      |
| Transferring a music service to the PCM            |      |
| Transferring the navigation destination to the PCM |      |
| Vehicle alarm (Car Alarm)                          |      |
| Vehicle information (Car Control)                  |      |
| Ventilation                                        |      |
| CarPlay                                            |      |
| Opening.                                           |      |
| Operating                                          |      |
| Siri                                               |      |
| Switching between iPod and Apple CarPlay           |      |
| or the find between it of and Apple bar lay.       |      |

## С

| Checking connection to the vehicle  |    |
|-------------------------------------|----|
| Configuring & using                 |    |
| Displaying service overview (PCM)   | 5  |
| Updating service content (PCM)      | 5  |
| Using services via My Porsche       | 5  |
| Connecting and pairing the vehicle  | 3  |
| Controlling PVTS functions remotely | 21 |

#### D Da

| ta | connection                           |   |
|----|--------------------------------------|---|
|    | Establishing                         | 3 |
|    | Establishing (embedded SIM card)     | 3 |
|    | Establishing (external SIM card)     | 4 |
|    | Establishing (external WiFi hotspot) | 4 |

| Selecting access point (APN)      | 4  |
|-----------------------------------|----|
| Dictation                         | 10 |
| Displaying service overview (PCM) | 5  |
| Driving data (trip data)          | 18 |
|                                   |    |

#### Ε

| E-Control (E-Hybrid vehicle) | 20 |
|------------------------------|----|
| E-control immediate start    | 20 |

#### F G

| Granting remote access authorization . |      |      |      |      |      |  |  |
|----------------------------------------|------|------|------|------|------|--|--|
| Granung remote access authorization .  | <br> | <br> | <br> | <br> | <br> |  |  |

## Н

| Hybrid radio | <br> |  |
|--------------|------|--|

| Immediate start (E-Hybrid vehicle) | 20  |
|------------------------------------|-----|
| Installing & Using                 | . 3 |
| Internet radio                     | 24  |

### Μ

#### Ν Navig

| gation                     |
|----------------------------|
| My Destinations            |
| Online map update 15       |
| Online navigation 14       |
| Online Routing             |
| Panoramic view             |
| Real-time Traffic 14       |
| Satellite maps             |
| Search function (Finder)12 |
| Smart routes               |

| Navigation Plus                    |
|------------------------------------|
| News                               |
| Configuring News & Twitter         |
| Managing in the PCM 16             |
| Reading out News (voice control)   |
| Reading out tweets (voice control) |

## 0

| Online map update           |  |
|-----------------------------|--|
| Online navigation           |  |
| Online Routing              |  |
| Opening voice control10, 23 |  |
|                             |  |

## Ρ

5

| Panoramic view                                                                |
|-------------------------------------------------------------------------------|
| Phone                                                                         |
| Connecting via Bluetooth <sup>®</sup> 10                                      |
| Connecting via Bluetooth <sup>®</sup> (Windows <sup>®</sup> and iOS operating |
| system)                                                                       |
| Porsche Connect                                                               |
| Establishing data connection                                                  |
| Granting remote access authorization                                          |
| Security code                                                                 |
| Porsche Connect user                                                          |
| Logging in                                                                    |
| Logging out in the PCM5                                                       |
| Porsche ID                                                                    |
| Activating account                                                            |
| Porsche Voice Pilot                                                           |
| Precool/heat function                                                         |
| Precool/heat immediate start (E-Hybrid vehicle)                               |

#### R

| Radio Plus                         |
|------------------------------------|
| Opening Internet radio             |
| Real-time Traffic                  |
| Registration and activation        |
| Activating services via My Porsche |
| Remote Services                    |

#### S

| Satellite maps               | 14 |
|------------------------------|----|
| Security code                | 5  |
| Selecting access point (APN) | 4  |

| Siri         | <br> |
|--------------|------|
| Smart routes | <br> |

### т

| Transferring a calendar entry to the PCM            | 8 |
|-----------------------------------------------------|---|
| Transferring a music service to the PCM1            | 8 |
| Transferring the navigation destination to the PCM1 | 8 |

## U

| Updating service content (PCM) | 5 |
|--------------------------------|---|
| Using services via My Porsche  | 5 |

## **V** Vehicle

| Alarm (Car Alarm)                  | 19 |
|------------------------------------|----|
| Displaying position (Car Finder)   | 18 |
| Identifying (Horn & Flash)         | 19 |
| Information (Car Control)          | 18 |
| Opening & locking (remote control) | 19 |
| Ventilation                        | 19 |
| Voice control                      |    |
| Dictating and reading out messages | 11 |

## W

| Weather      | 25 |
|--------------|----|
| WiFi hotspot | 4  |